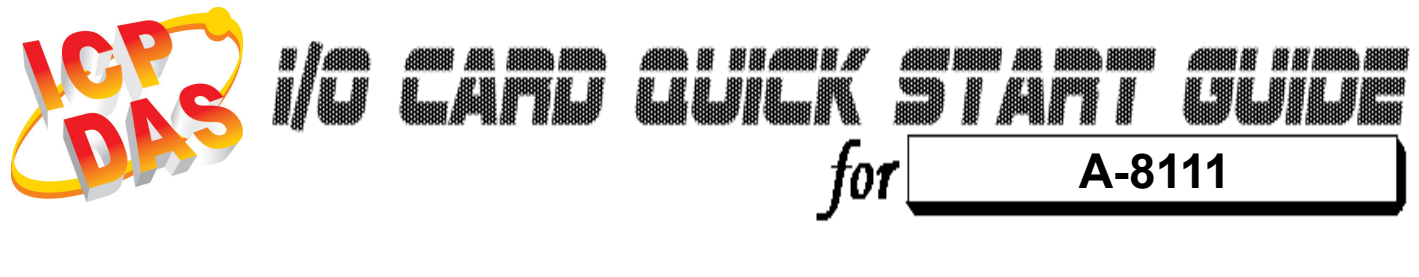

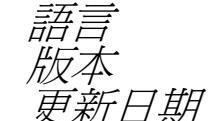

語言 繁體中文 7 V1.0<br>*日期* Oct.20 Oct.2008

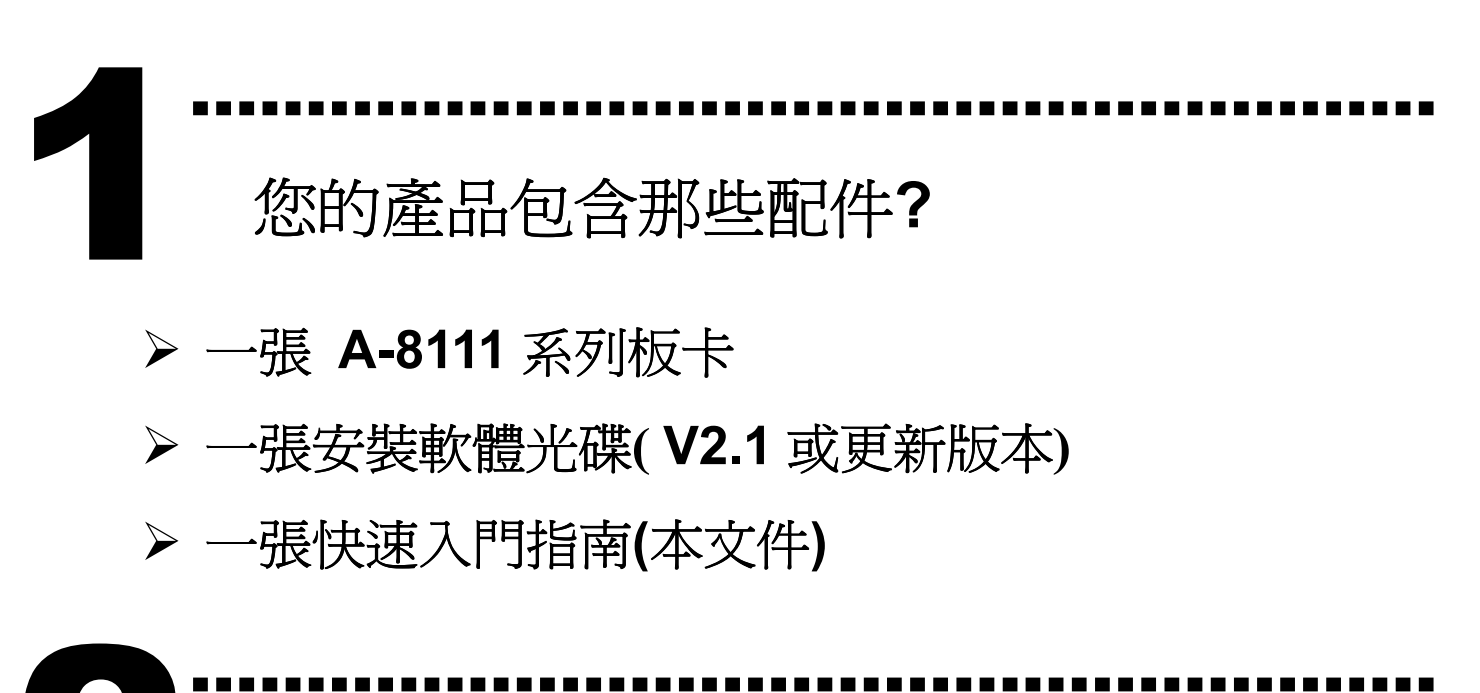

安裝 Windows 驅動程式 2

請依照下列步驟:

1. 執行 Windows 驅動程式安裝。

驅動程式位置:

CD:\NAPDOS\ISA\A8111\DLL\_OCX\Driver\

http://ftp.icpdas.com/pub/cd/iocard/isa/napdos/isa/a8111/dll\_ocx/driver/

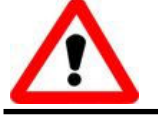

Windows 驅動程式只支援 windows 98/NT/2000 及 XP/2003 版本

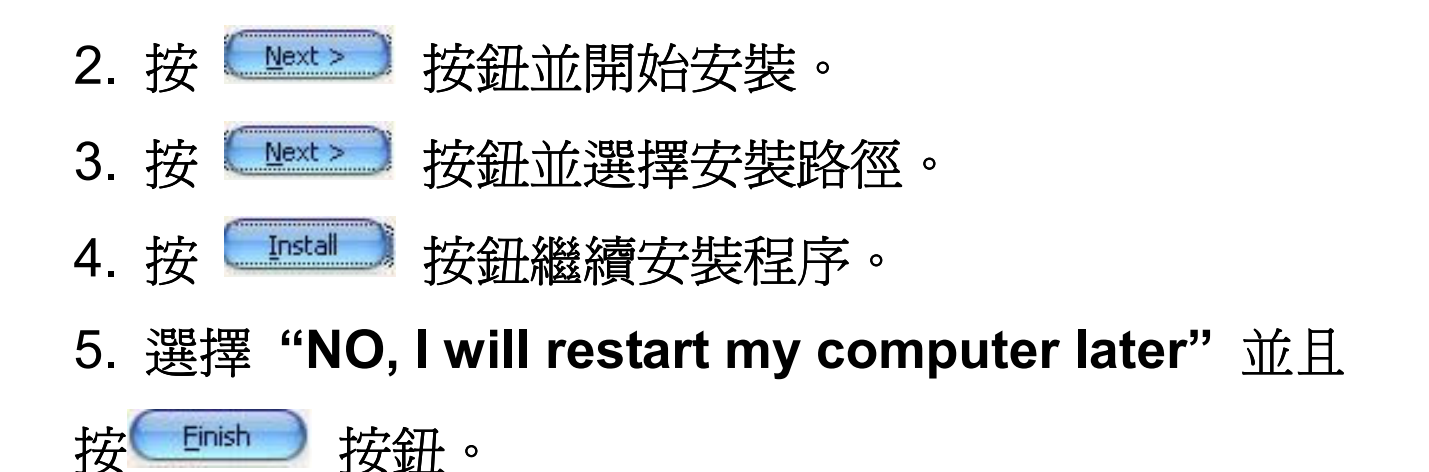

……………………………………………… I/O 基準位址設定 3

將 SW1 調整為你所需要的 I/O 基準位址。

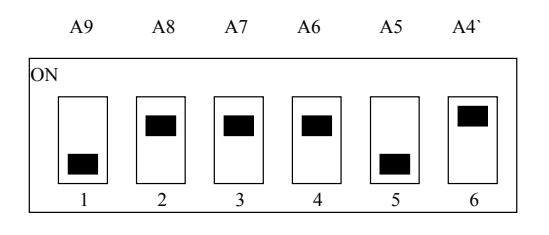

SW1 : 基準 I/O 位址

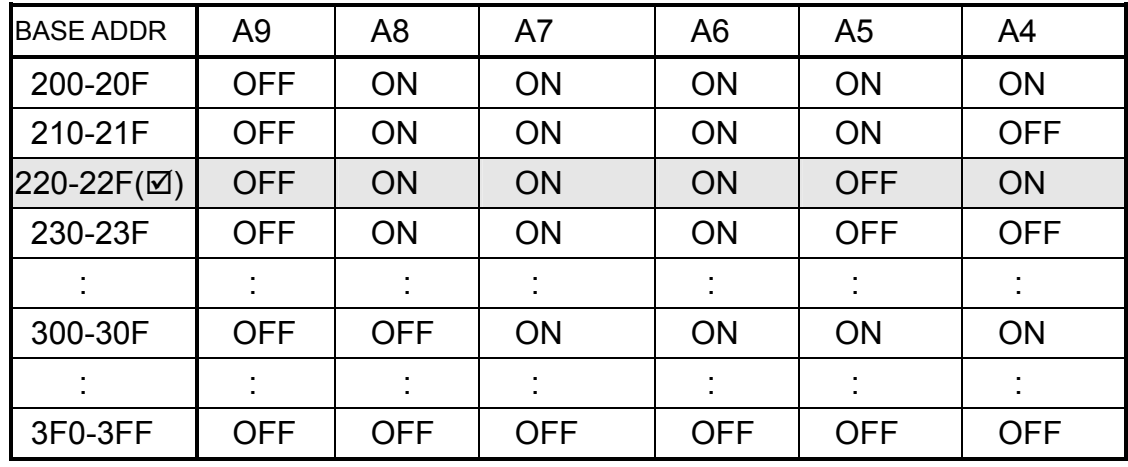

(M): 預設的基準 I/O 位址 0x220

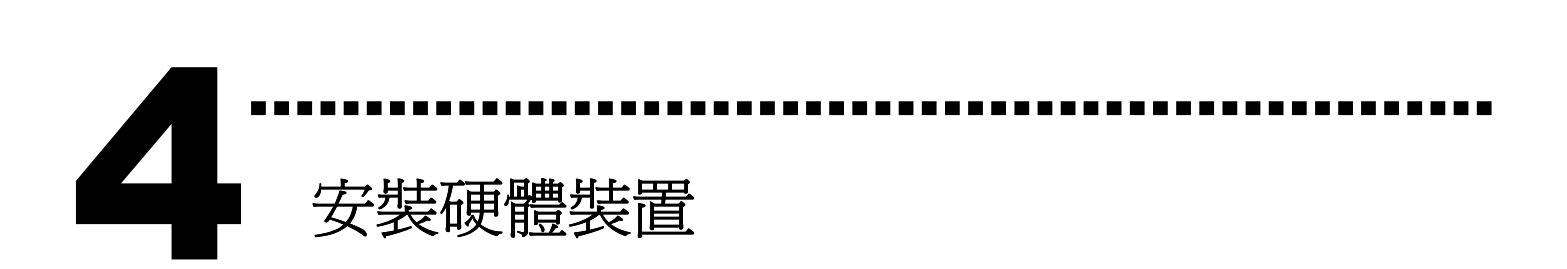

請依照下列步驟:

- 1. 關掉電腦電源
- 2. 打開電腦機殼
- 3. 選擇未使用的 ISA 插槽,並移除保護裝置
- 4. 小心插入板卡至 ISA 插槽中, 並以螺絲固定住
- 5. 裝回電腦機殼
- 6. 啟動電腦電源

在啟動電腦,進入 Windows 後繼續進行下一步驟。

# ……………………………………………… 新增硬體裝置 5

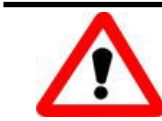

Windows 2000/XP/2003 的使用者需進行此步驟, Windows9x/ME/NT 的使用者請省略此步驟。

### 7. 新增硬體

- 7-1 單擊"開始 / 設定 / 控制台" 來開啓控制台。
- 7-2 雙擊"新增/移除硬體"並且按 "下一步>" 按鈕。
- 7-3 選擇"是的,我已連接硬體 並且按"下一步 >"按鈕。
- 7-4 選擇 "新增硬體裝置" 並且按 "下一步 >" 按鈕。

7-5 選擇 "安裝我從清單中手動選取的硬體(進階選項)"

並且按 "下一步 >" 按鈕。

- 7-6 選擇"其它裝置 並且按"下一步 >" 按鈕。
- 7-7 單擊"從磁片安裝" 按鈕。
- 7-8 單擊"瀏覽…" 按鈕,選擇 Inf 檔案,預設路徑在 C:\DAQPro\A-8111\_Win2K\driver 並且按"確定" 按 鈕。
- 7-9 從"機型:"列表框中選擇您的裝置並且按"下一步 >"按鈕。
- 7-10 Windows 會顯示對話框,請按"確定"按鈕,進入裝 置屬性設定。
- 8. 修改裝置屬性

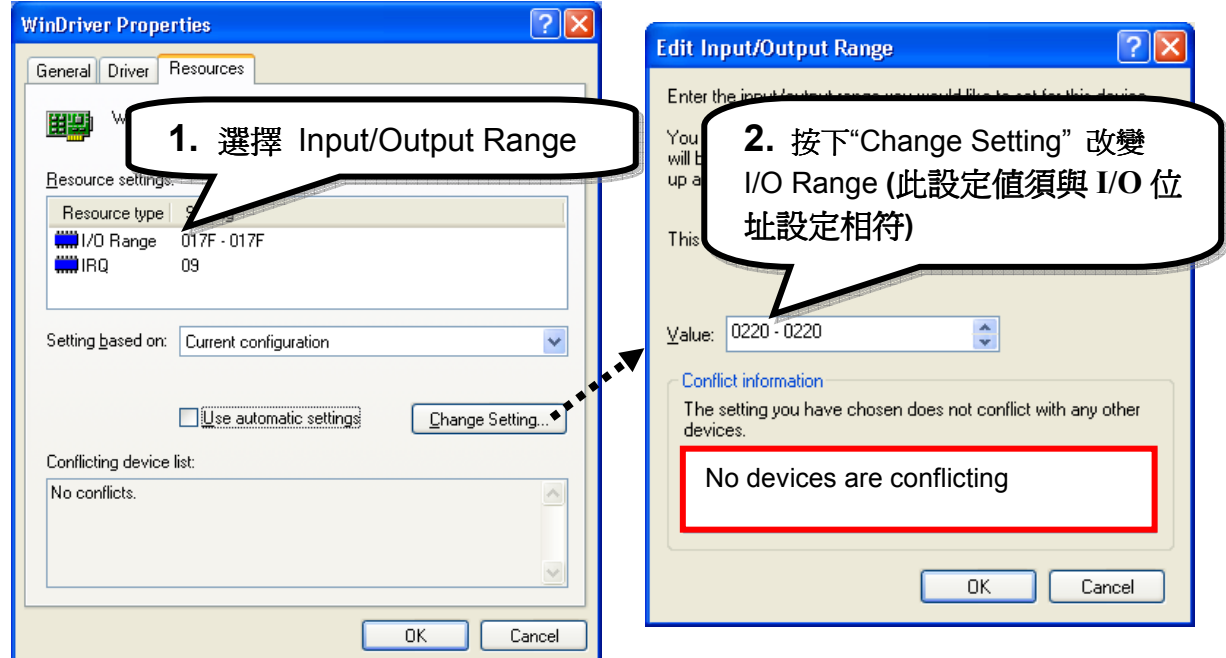

### 9. 重新開機

#### 更詳細的"新增硬體"資訊,請參考:

CD:\NAPDOS\ISA\Manual\PCI\_ISA\_PnP\_Driver\_Installation\_in\_Win9x\_2K\_XP.pdf

腳位定義

6

# ▶ CN1: Analog input/Analog output 接頭。

………………………………………………

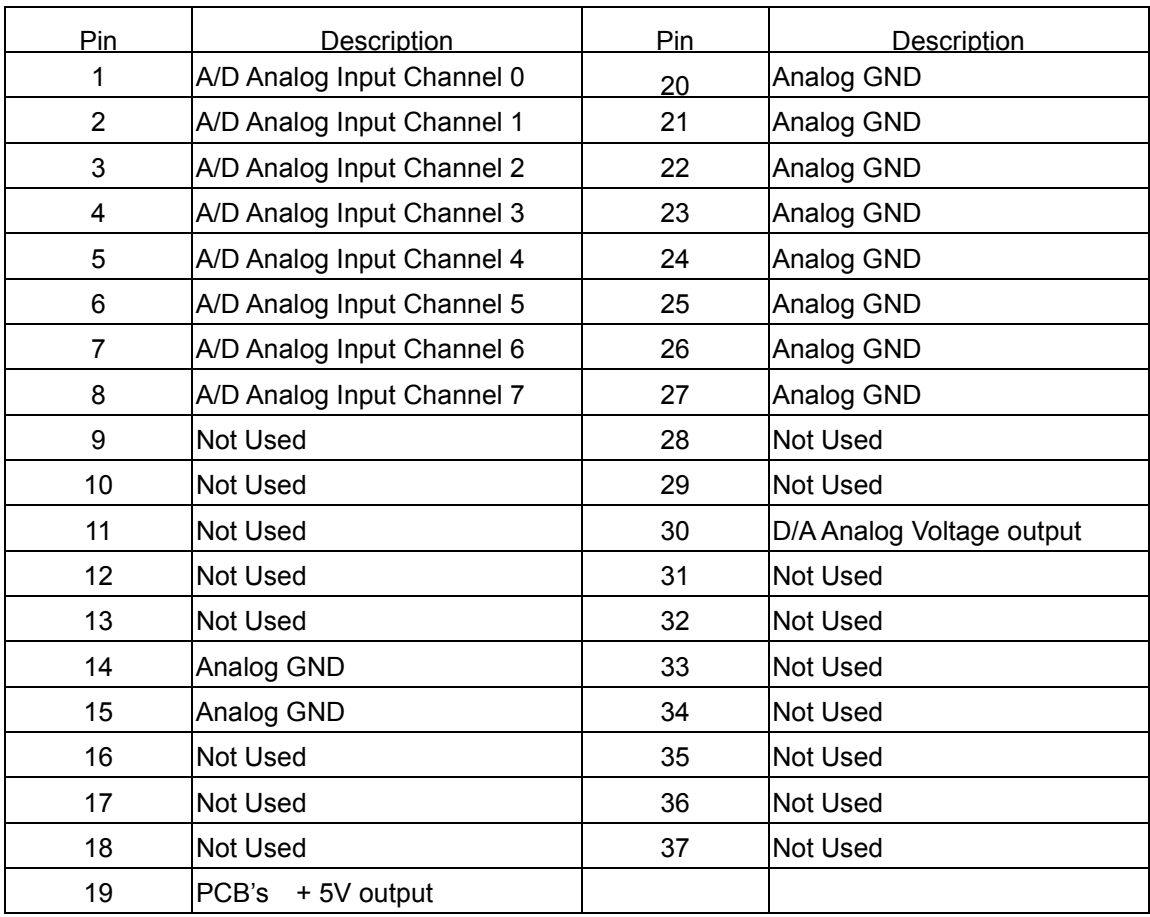

### ▶ CN2, CN3: Digital input/output 接頭。

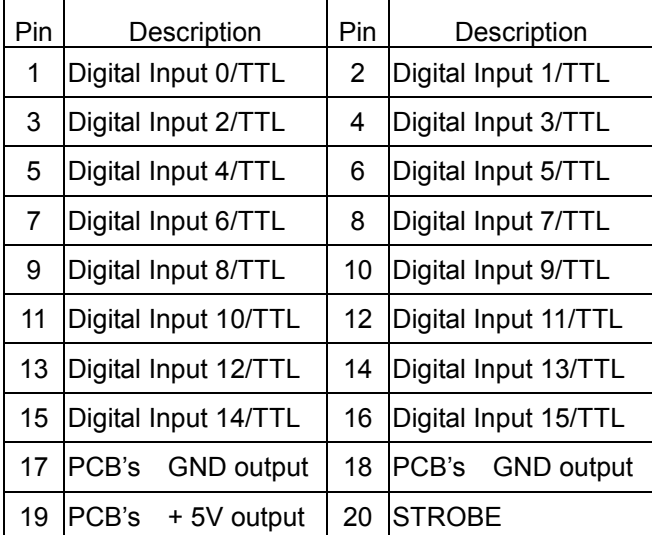

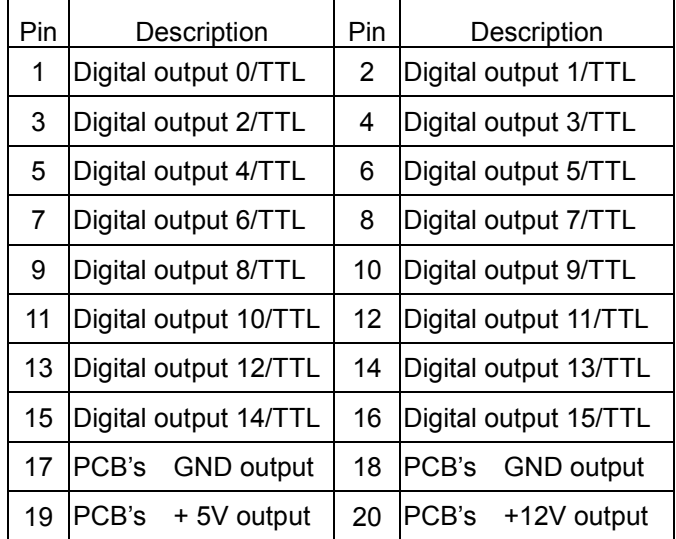

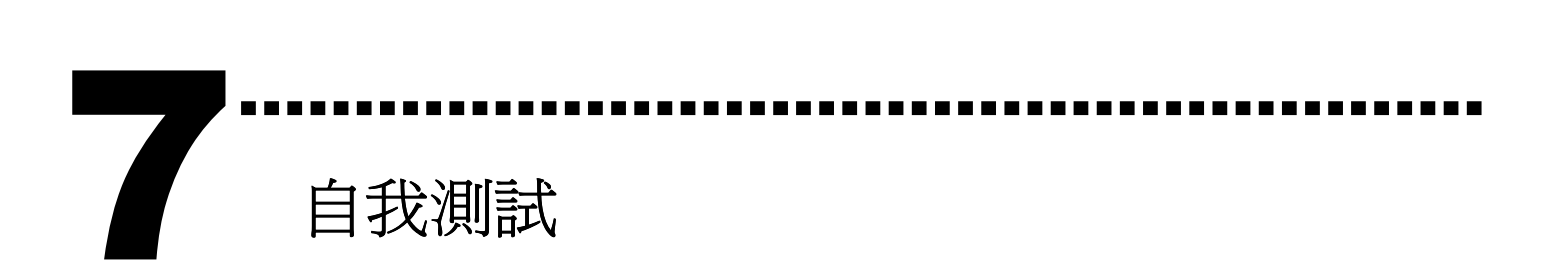

1. 使用 CA-2002(選購) 將 CN2 連接至 CN3。

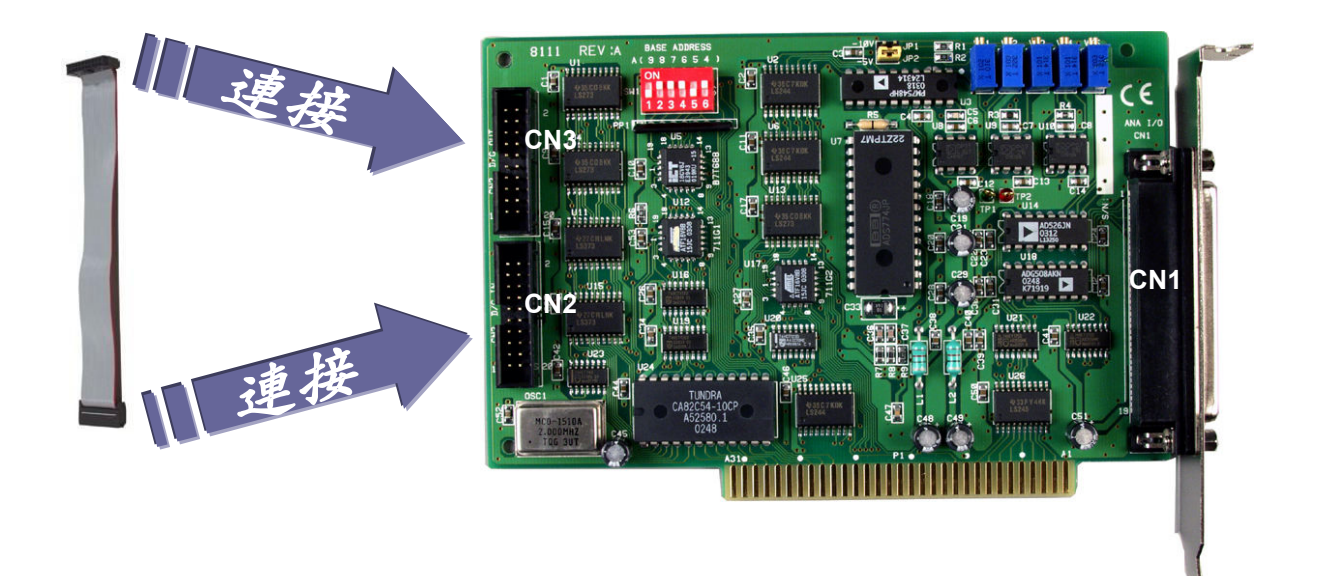

- 2. 執行 A-8111 範列程式。
	- 程式路徑:

C:\NAPDOS\ISA\A8111\DLL\_OCX\DEMO\

http://ftp.icpdas.com/pub/cd/iocard/isa/napdos/isa/a8111/dll\_ocx/d

emo/

3. 確認板卡數量及 DIO 測試。

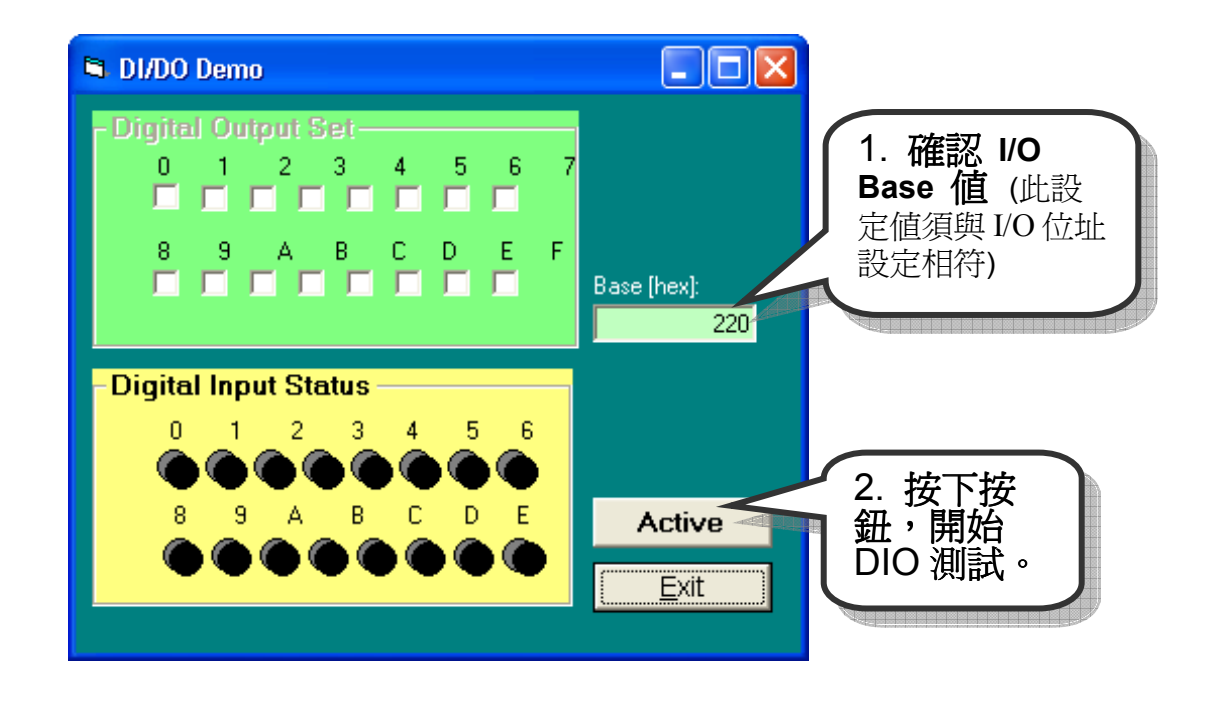

# 4. 測試 DIO 功能。

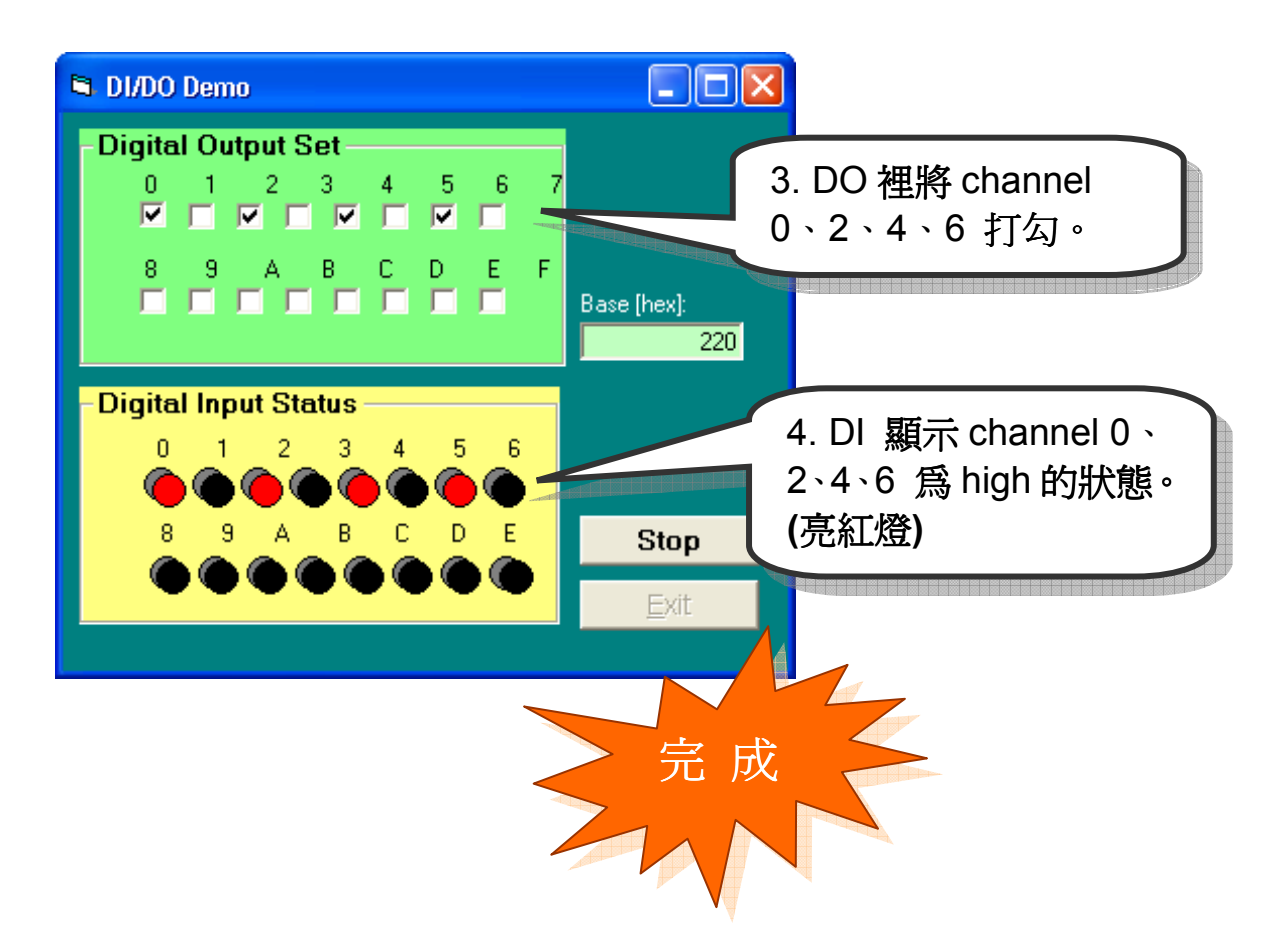

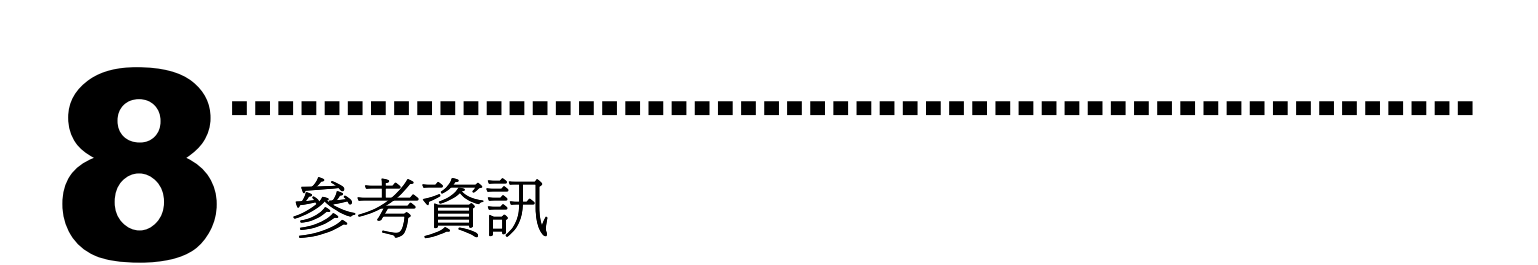

# A-8111 系列板卡產品網頁:

http://www.icpdas.com/products/DAQ/pc\_based/a-8111.htm

# CA-2002(選購品)網頁:

http://www.icpdas.com/products/Accessories/cable/cable\_selection.htm

# 相關文件位置:

CD:\NAPDOS\ISA\A8111\manual

http://ftp.icpdas.com/pub/cd/iocard/isa/napdos/isa/a8111/manual/

√ 相關軟體位置:

CD:\NAPDOS\ISA\A8111

http://www.icpdas.com/download/isa/a8111/index.htm

泓格科技(ICP DAS)主網頁 http://www.icpdas.com

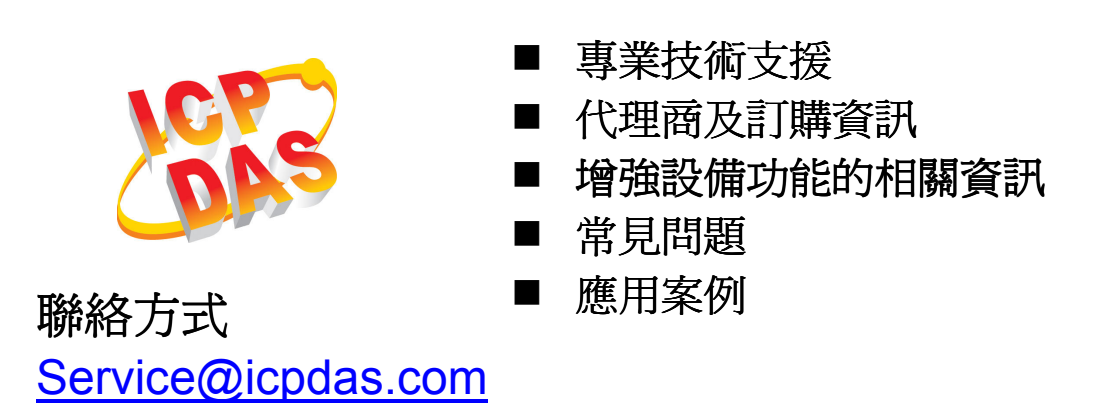

Copyright ©2008 by ICP DAS Co., Ltd. All right are reserved